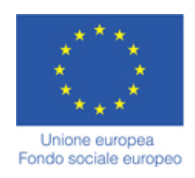

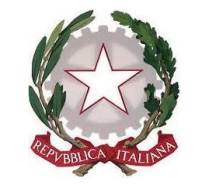

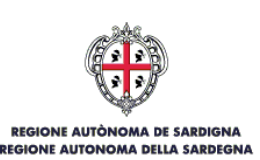

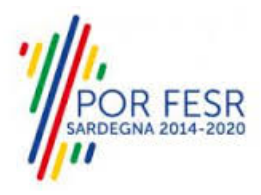

# *SERVIZI DI EVOLUZIONE E MANUTENZIONE DEL SISTEMA "SPORTELLO UNICO DEI SERVIZI - SUS" E REALIZZAZIONE DI UNA PIATTAFORMA PER LA DIGITALIZZAZIONE DEI PROCEDIMENTI IN FAVORE DEGLI ENTI LOCALI, DA EROGARE IN MODALITÀ SOFTWARE AS A SERVICE - SAAS*

# *MANUALE UTENTE ESTERNO*

# *AGEVOLAZIONI TARIFFARIE PER IL TRASPORTO PUBBLICO LOCALE A FAVORE DEGLI INVALIDI E REDUCI DI GUERRA E SERVIZIO AMICO BUS*

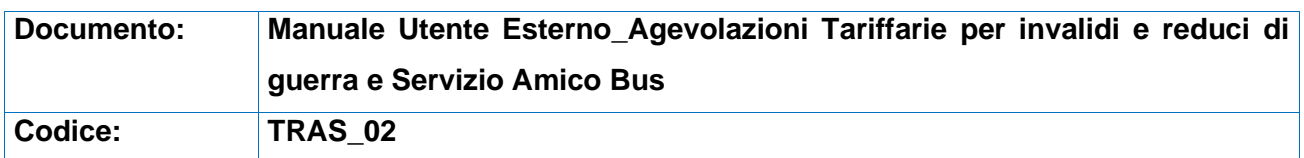

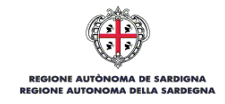

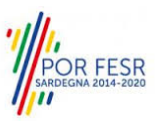

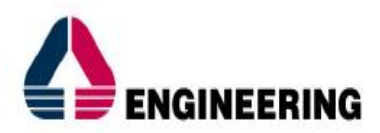

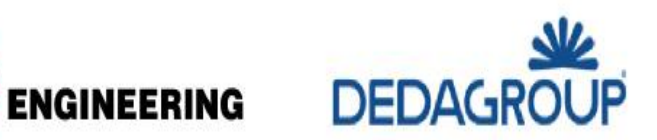

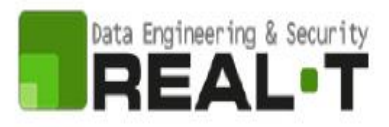

# <span id="page-1-0"></span>**INDICE**

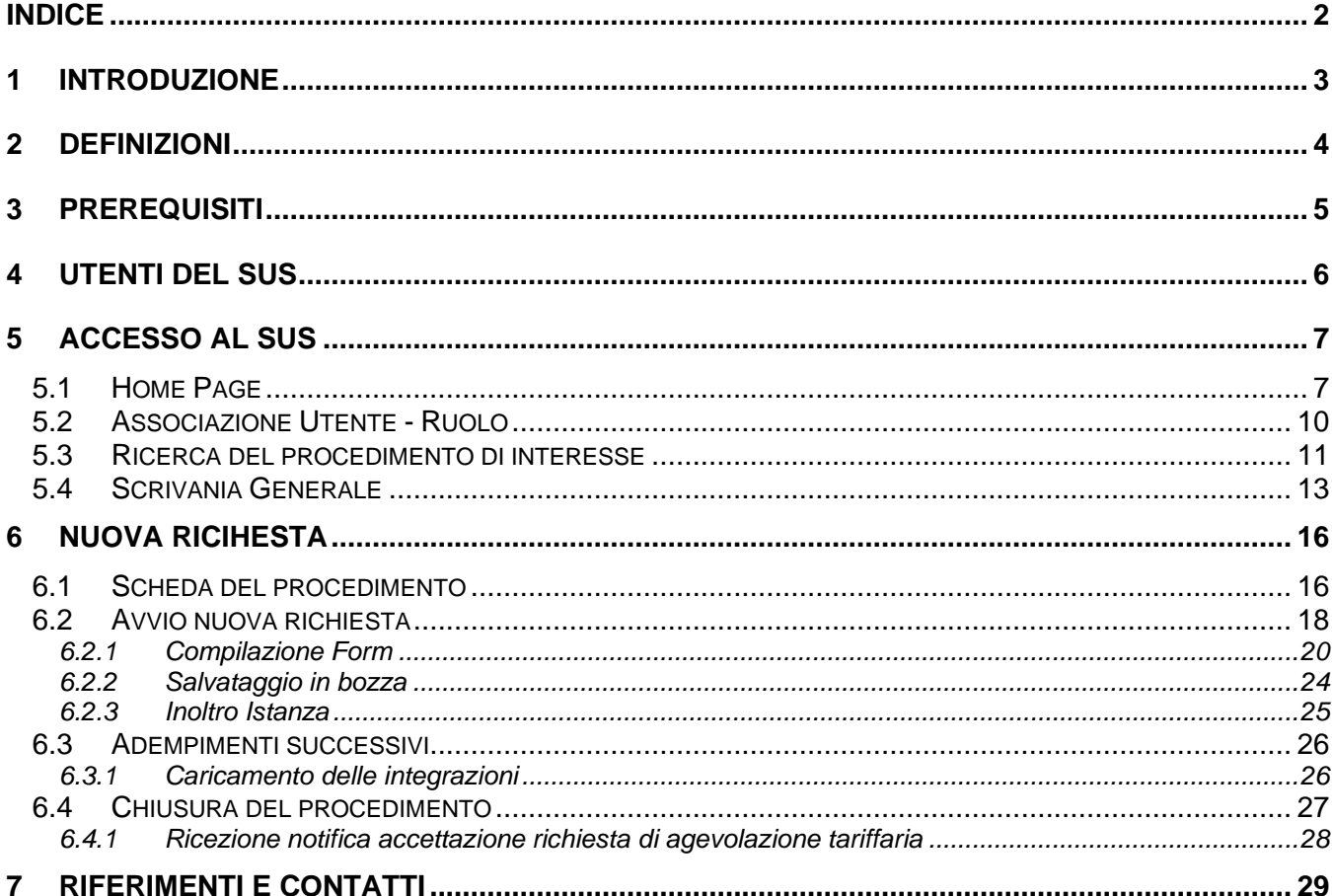

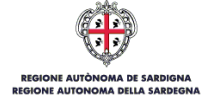

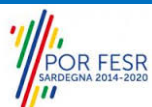

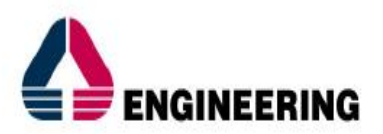

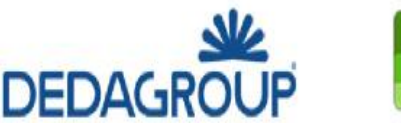

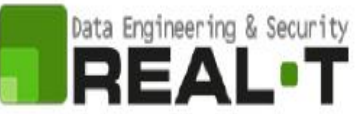

# <span id="page-2-0"></span>**1 INTRODUZIONE**

Il presente documento costituisce il Manuale d'uso per un utente interno del procedimento "**Agevolazioni tariffarie per il trasporto pubblico locale a favore degli invalidi e reduci di guerra**", informatizzato nell'ambito del progetto dello Sportello Unico dei Servizi (SUS).

Lo scopo del manuale è quello di guidare l'utente nella gestione delle richieste presentate dagli utenti del SUS relativamente al procedimento di "*Agevolazioni tariffarie per il trasporto pubblico locale a favore degli invalidi e reduci di guerra*", a partire dalla fase istruttoria fino alla conclusione del procedimento. Il manuale contiene, per ciascuna fase del processo, una descrizione delle funzionalità utilizzate e le informazioni che devono o possono essere riportate sulle singole schermate proposte.

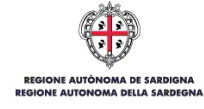

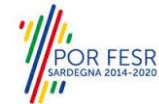

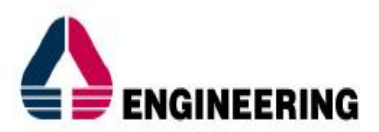

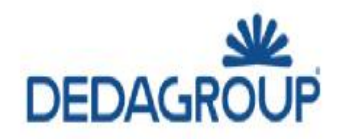

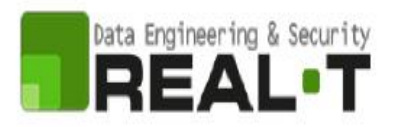

# <span id="page-3-0"></span>**2 DEFINIZIONI**

Di seguito si riportano una serie di definizioni che supportano l'utente nella lettura del manuale.

**SUS** – Sportello Unico dei Servizi. Il SUS è un sistema che consente ai cittadini di accedere ai servizi online dell'amministrazione regionale che corrispondono a procedimenti1. Consiste in un sito internet che permette di:

- Visionare tutti i procedimenti dell'amministrazione regionale, visualizzando gli aspetti normativi, temporali, i documenti richiesti nonché gli uffici competenti. Questa modalità non richiede l'accesso autenticato; in altri termini chiunque può visionare i procedimenti disponibili;
- Presentare un'istanza relativamente ad un singolo procedimento. Per poter presentare un'istanza è necessario autenticarsi, ovvero accedere al sistema mediante credenziali (nome utente/password) che consentano di attribuire correttamente il procedimento al singolo utente;
- Controllare i procedimenti in corso che riguardano il singolo utente. Il SUS contiene diversi strumenti finalizzati a questo: un sistema di notifiche che consente di visualizzare messaggi, una scrivania che consente di visualizzare le pratiche di propria competenza, sia aperte (in corso) che chiuse (esitate).

**SPID** – Il Sistema Pubblico di Identità Digitale, è la soluzione che ti permette di accedere a tutti i servizi online della Pubblica Amministrazione con un'unica Identità Digitale utilizzabile da computer, tablet e smartphone.

**TS-CNS** – Tessera Sanitaria e Carta Nazionale dei Servizi;

**CIE** – Carta d'identità elettronica;

**Servizi on line** – Procedimenti di competenza dall'Amministrazione regionale, rivolti al cittadino, alle imprese e agli altri enti che sono fruibili attraverso internet;

**Front office** – Sezione del SUS che contiene l'insieme delle funzionalità necessarie per la presentazione delle richieste e delle pratiche relative ai servizi per diverse tipologie di utenti quali cittadini, enti, imprese, associazioni, cooperative;

**Back office** – Sezione del SUS che contiene l'insieme delle funzionalità per la gestione delle richieste e delle pratiche relative ai procedimenti da parte dei referenti dell'amministrazione regionale e dei diversi attori coinvolti nell'iter amministrativo;

**Scrivania** – Spazio accessibile ai singoli utenti dello Sportello in cui è possibile accedere alle pratiche presentate e alle informazioni correlate;

**Servizio** – Per Servizio si intente l'insieme delle funzionalità che concorrono sia ad erogare informazioni che a consentire di accedere ad un procedimento online. Con questa seconda modalità il Servizio è l'insieme di funzioni che consente di inoltrare una istanza, di visionarne lo stato e vedere esiti conseguenti, come ad esempio graduatorie oppure provvedimenti dirigenziali di competenza.

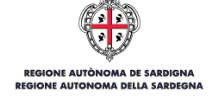

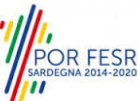

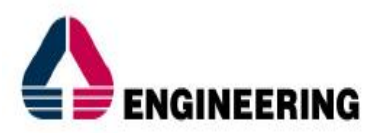

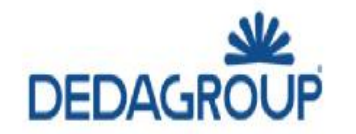

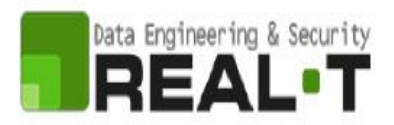

# <span id="page-4-0"></span>**3 PREREQUISITI**

Per utilizzare i servizi online resi disponibili dal SUS dovrai disporre dei seguenti browser:

- Chrome
- Microsoft Internet Explorer
- Microsoft Edge
- Mozilla Firefox
- Safari

Il Sistema SUS è progettato anche per essere utilizzato in modalità mobile, tanto da smartphone che da tablet.

#### **NOTA BENE**

Per poter impiegare il sistema SUS e procedere alla compilazione e trasmissione delle pratiche è necessario:

• Disporre di credenziali di accesso. L'accesso al sistema avviene tramite le credenziali SPID o TS-CNS (Tessera sanitaria – Carta nazionale dei servizi). Le informazioni sulla procedura di registrazione sono disponibili al seguente indirizzo:

[https://sus.regione.sardegna.it/sus/oauth/login;](https://sus.regione.sardegna.it/sus/oauth/login)

• Disporre di casella di posta elettronica. All'atto della trasmissione della pratica viene inviata un'e-mail di notifica all'indirizzo indicato in fase di compilazione del profilo. Si deve pertanto disporre di casella di posta elettronica.

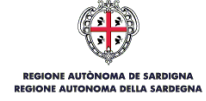

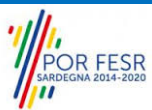

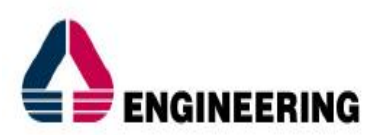

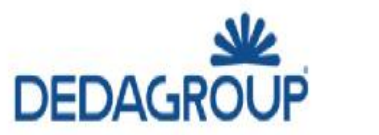

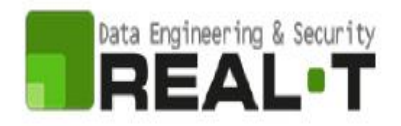

# <span id="page-5-0"></span>**4 UTENTI DEL SUS**

Per il procedimento in oggetto "**Agevolazioni tariffarie per il trasporto pubblico locale a favore degli invalidi e reduci di guerra**" i ruoli degli Utenti Back office che agiscono lungo il flusso del procedimento sono:

- Assessorato dei Trasporti, Direzione Generale dei trasporti, Servizio "per il trasporto pubblico locale terrestre", Settore "Integrazione modalità di trasporto";
- Invalidi e reduci di guerra; minori con accompagnamento o indennità di frequenza, ciechi ed invalidi totali (l'accompagnatore, anche di coloro che superano il tetto massimo di reddito previsto, ha diritto alla gratuità).

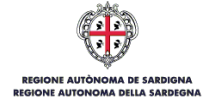

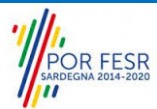

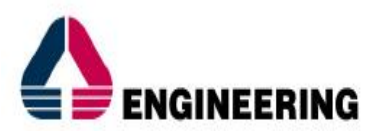

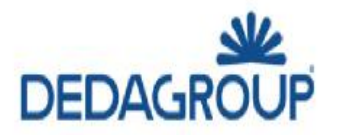

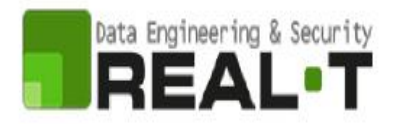

# <span id="page-6-0"></span>**5 ACCESSO AL SUS**

### <span id="page-6-1"></span>**5.1 HOME PAGE**

Esistono due modalità di accesso al SUS, che di seguito si anticipano.

#### **Modalità anonima**

• Questa modalità consente di navigare il sistema SUS visionando tutti i procedimenti online offerti dall'amministrazione regionale. In questo modo, senza detenere le credenziali di accesso, potrai visionare la natura dei procedimenti. Potrai vedere gli atti normativi sottesi, i riferimenti agli uffici (funzionari, indirizzi, numeri di telefono, e-mail, etc.), potrai vedere quali documenti presentare assieme all'iter del procedimento e le eventuali scadenze.

#### **Modalità autenticata**

• Questa modalità consente di accedere al sistema, riconoscere e presentare una istanza. Per avere le credenziali l'utente deve disporre di quelle fornite da SPID, TS-CNS o CIE, come già illustrato nel Capitolo 3.

Per entrambe le modalità di accesso al SUS l'utente deve digitare il seguente indirizzo (URL) nella barra indirizzi del tuo browser:<https://sus.regione.sardegna.it/>

Una volta che l'indirizzo è stato inserito e l'utente ha premuto INVIO, apparirà la finestra del SUS (Figura 1). La finestra presenta differenti strumenti:

- **Strumenti per la ricerca dei procedimenti online**; essi consentono di reperire tutti i procedimenti, sia per poterli analizzare sia per poter presentare eventuali istanze una volta reperiti:
	- barra per la ricerca del procedimento per nome;
	- ricerca dei servizi per categoria;
	- impostazione profili;
	- è altresì possibile accedere al procedimento per temi o per procedimenti/servizi in evidenza.
- **Strumenti di accesso**; consentono di autenticarsi, accreditarsi a sistema ed entrare nella modalità autenticata. Questa funzione è disponibile facendo click sul bottone ACCEDI/REGISTRATI in alto a destra.

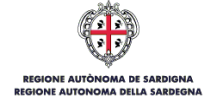

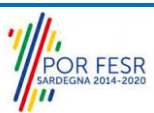

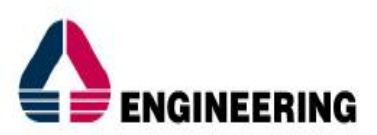

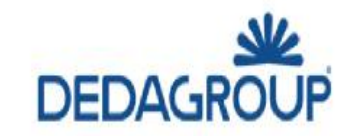

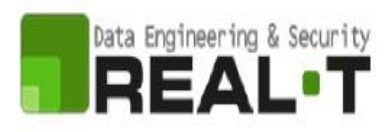

| 199 Regione Autônoma de Sardigna / Regione Autonoma della Sardegna                                           | PREFERITI (0)                   |                                    |                                              | & ACCEDI/REGISTRATI               |                                                     |
|----------------------------------------------------------------------------------------------------|---------------------------------|------------------------------------|----------------------------------------------|-----------------------------------|-----------------------------------------------------|
| Sportello Unico dei Servizi<br>×<br>≡<br>I procedimenti online dell'Amministrazione Regionale<br>SUS<br>MENU |                                 |                                    |                                              |                                   | Supporto: $\bigcirc$                                |
| Inserire almeno 5 caratteri                                                                                  |                                 |                                    |                                              | $\mathbf{Q}$                      | TUTTI                                               |
|                                                                                                    |                                 |                                    |                                              |                                   |                                                     |
| CATEGORIE<br>Di cosa hai bisogno<br>AUTORIZZAZIONI<br>CONCESSIONI                                            | <b>FINANZIAMENTI</b>            | i<br>i                             | <b>ISCRIZIONI</b><br>REGISTRI<br>GRADUATORIE |                                   | <b>SUSSION</b><br><b>CONTRIBUTI</b><br>AGEVOLAZIONI |
| <b>PROFILI</b><br>A chi sono dedicati i servizi                                                              |                                 |                                    |                                              |                                   |                                                     |
| <b>CITTADINI</b><br>Improso o Profossionisti                                                                 | <b>IMPRESE E PROFESSIONISTI</b> |                                    | <b>ENTILOCALI E ASSOCIAZIONI</b>             |                                   | TURISTI E NON RESIDENTI                             |
| <b>TEMI</b><br>Di cosa trattano i servizi della Regione Sardegna                                             |                                 |                                    |                                              |                                   |                                                     |
| AGRICOLTURA E ALLEVAMENTO                                                                                    |                                 | AMBIENTE E NATURA                  |                                              | CULTURA SPORT E TURISMO           |                                                     |
| DIRITTI E CITTADINANZA                                                                                       |                                 | INDUSTRIA, COMMERCIO E ARTIGIANATO |                                              | LAVORO, SCUOLA E FORMAZIONE       |                                                     |
| MOBILITA' E INFRASTRUTTURE                                                                                   |                                 | SALUTE E WELFARE                   |                                              | TERRITORIO E PATRIMONIO CULTURALE | e                                                   |

**Figura 1\_Home page SUS**

Cliccando sul bottone posto in alto a destra denominato ACCEDI/REGISTRATI è possibile accedere in modo autenticato secondo la modalità riportata in Figura 2, Figura 3, Figura 4.

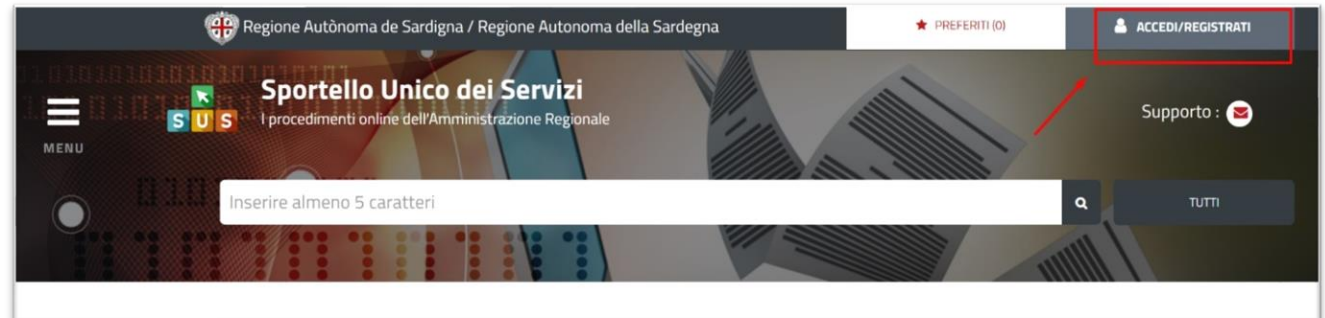

**Figura 2\_Accedi/Registrati**

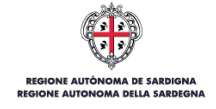

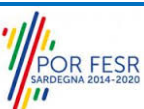

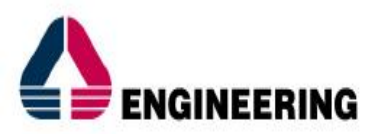

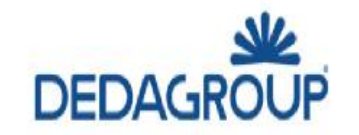

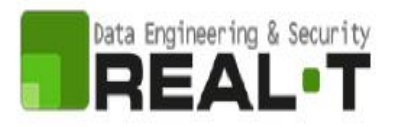

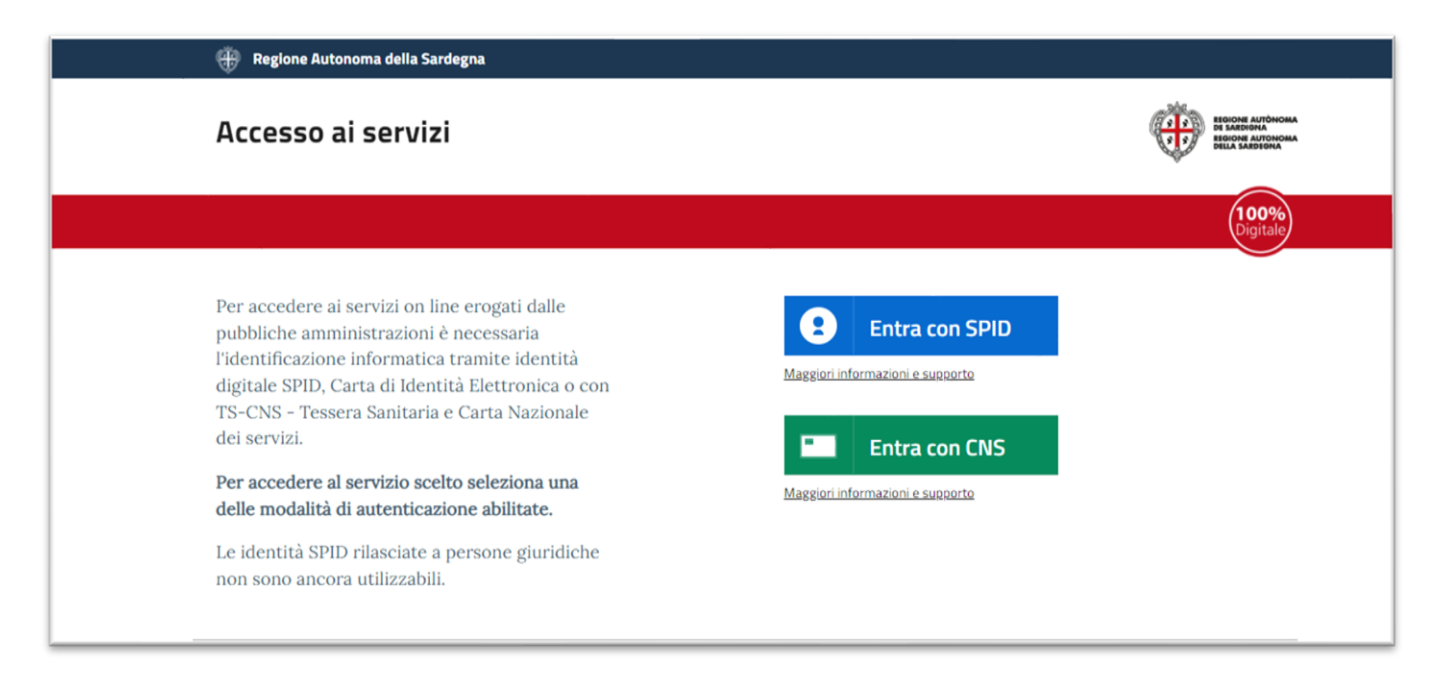

### **Figura 3\_Accesso ai servizi**

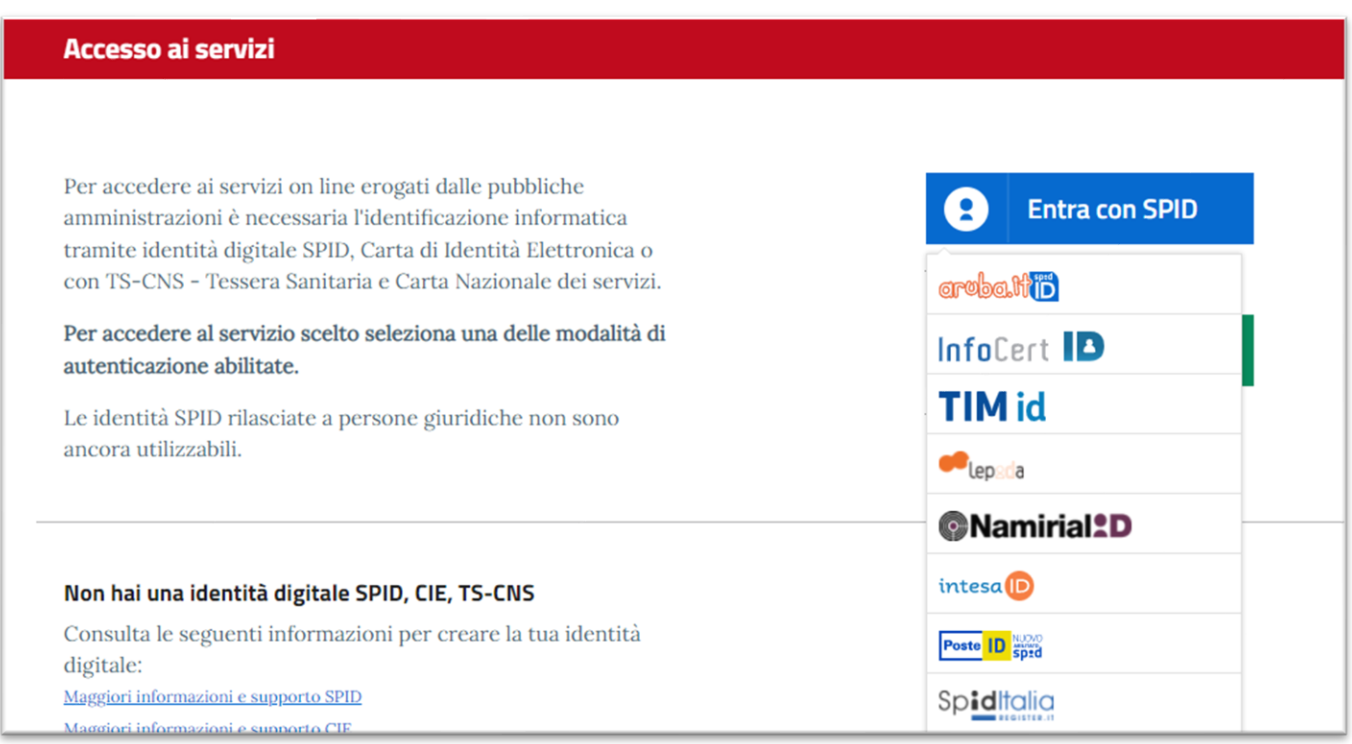

#### **Figura 4\_Selezione del servizio SPID per l'accesso**

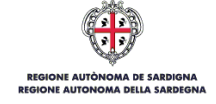

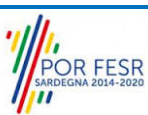

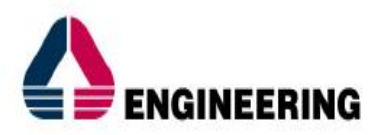

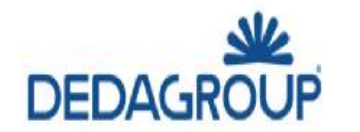

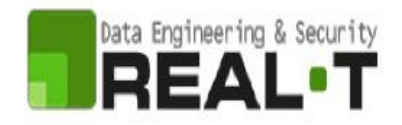

Una volta effettuato l'accesso con le credenziali personali, l'utente ha la possibilità di verificare il successo dell'operazione verificando la presenza in alto a destra del proprio nome, accanto al quale è presente un piccolo triangolo necessario ad accedere alla funzionalità di configurazione.

### <span id="page-9-0"></span>**5.2 ASSOCIAZIONE UTENTE - RUOLO**

Poiché il sistema SUS è costruito per essere impiegato da differenti tipologie di utenti (compresi i funzionari che gestiscono i procedimenti), il SUS richiede che ciascun utente specifichi anche il ruolo con cui utilizza il sistema.

Per poter essere abilitato ad agire sulle pratiche relative al procedimento "**Agevolazioni tariffarie per il trasporto pubblico locale a favore degli invalidi e reduci di guerra**" in qualità di funzionari regionali, l'utente registrato deve selezionare il profilo corretto con il quale operare sul SUS.

Si riportano i passi necessari che l'utente registrato deve compiere:

**1)** Cliccare sul triangolino che appare in alto a destra accanto al proprio nome. Dal menù a tendina selezionare "Impostazioni profilo" (Figura 5).

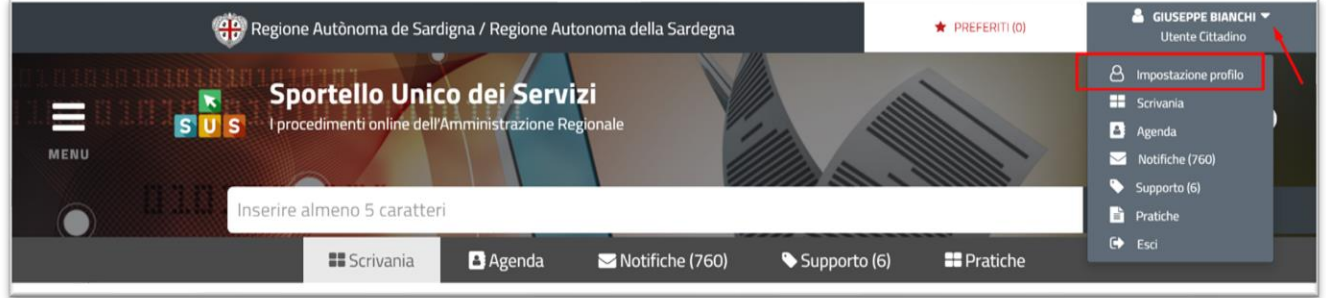

### **Figura 5\_Impostazione Profilo**

- **2)** Una volta selezionato "Imposta Profilo", apparirà una finestra nella quale inserire il ruolo ed il soggetto:
	- Selezionare dal menù a tendina del campo "Ruolo" la denominazione del ruolo con il quale si vuole operare (Utente Cittadino);
- **3)** Cliccare sul tasto "Salva" (Figura 6).

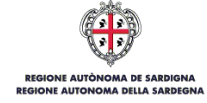

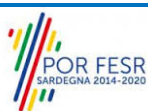

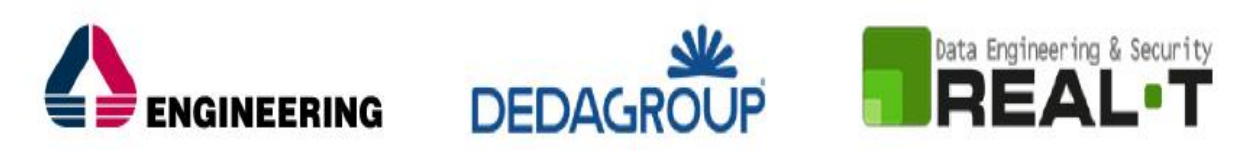

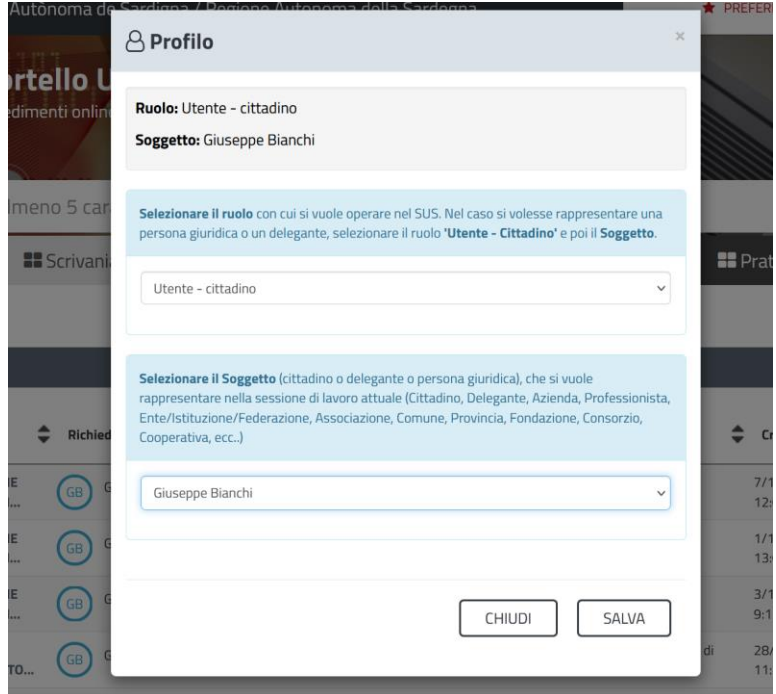

**Figura 6\_Collegamento utente – Ruolo** 

### <span id="page-10-0"></span>**5.3 RICERCA DEL PROCEDIMENTO DI INTERESSE**

Tanto con la modalità anonima, tanto con quella autenticata, si possono cercare i procedimenti d'interesse.

Il SUS prevede che a partire dalla **Home Page** sia possibile ricercare i servizi online di interesse attraverso diverse modalità:

- per **parola chiave** (digitando il nome intero o una parte della dicitura del procedimento), (Figura 7);
- da **preferiti**; (ogni utente può "appuntarsi" i procedimenti di interesse e reperirli in modo agevole, nello stesso modo con cui nei browser si è abituati ad annotare gli indirizzi utili e frequenti);
- per **categoria** (Figura 8) oppure per **profilo** (Figura 9) oppure per **tema** (Figura 10); (queste tre modalità corrispondo a tre modi diversi di catalogazione dei procedimenti; puoi utilizzare quello che ti è più congeniale);
- per **servizi in evidenza** (Figura 11), (un'apposita sezione in basso alla finestra che mostra i procedimenti segnalati in evidenza secondo vari criteri).

Nel caso della modalità di ricerca per "**parola chiave**" seguente si mostra come "**Agevolazioni Tariffarie**" il sistema SUS propone tutti i risultati della ricerca. Oltre ai link ai procedimenti (Servizi online) trovati, il sistema propone anche strumenti per affinare la ricerca.

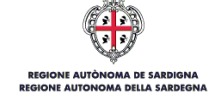

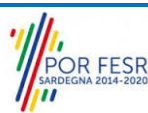

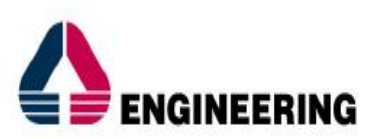

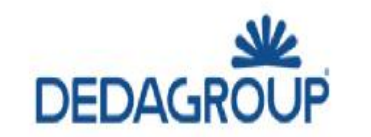

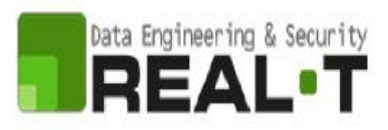

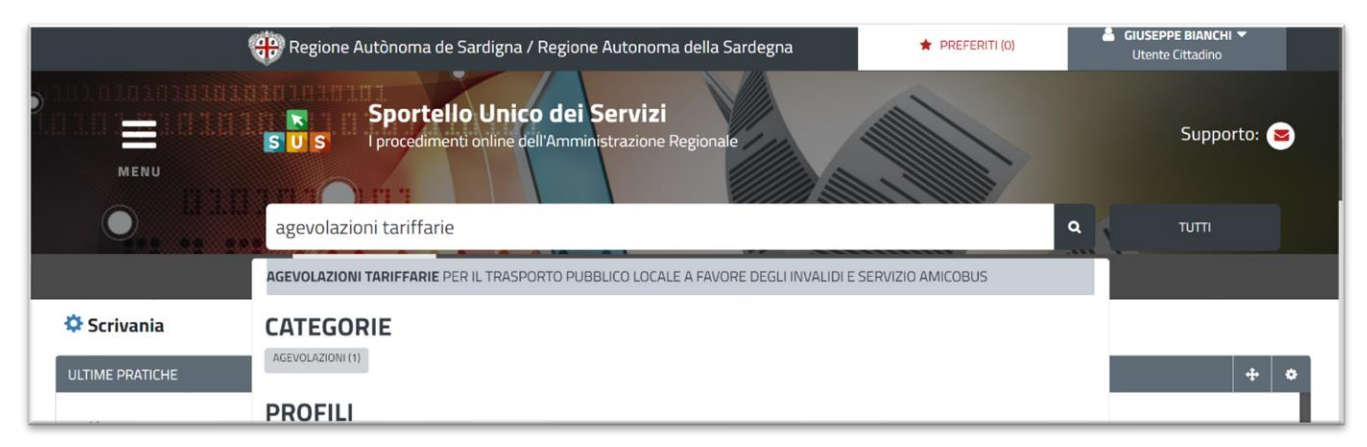

**Figura 7\_Ricerca del procedimento di interesse per parole chiave** 

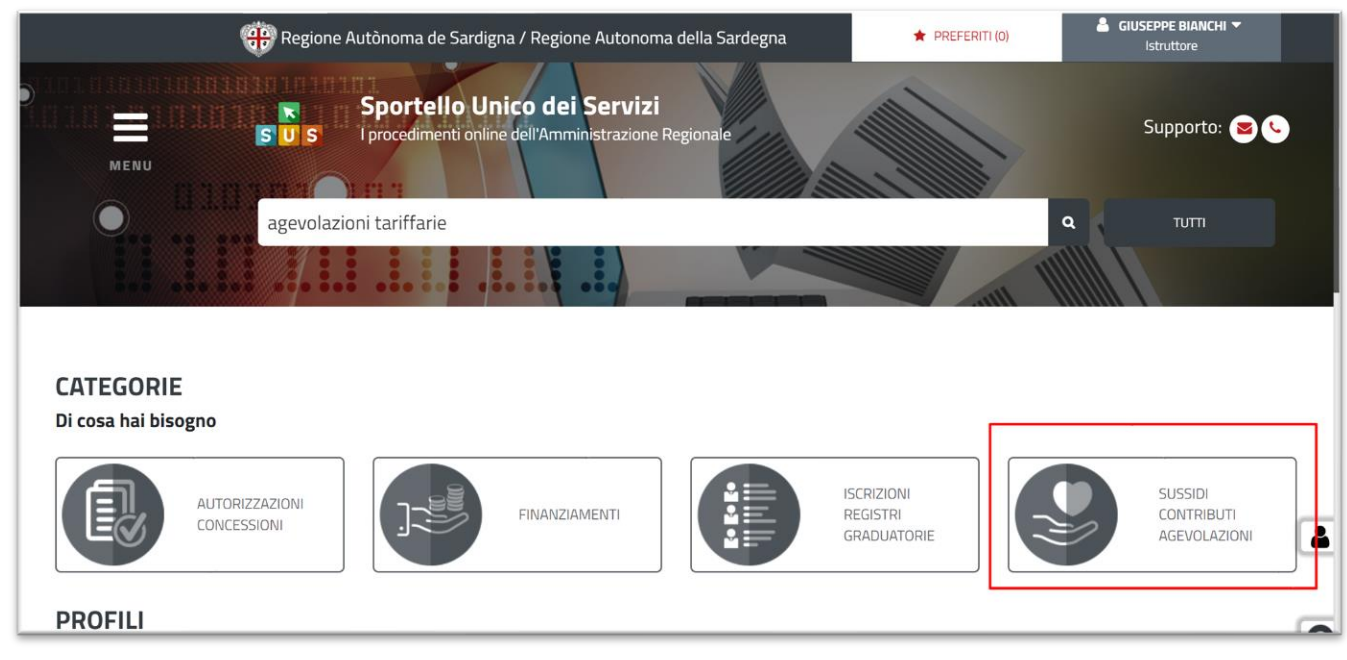

**Figura 8\_Ricerca del procedimento di interesse per categorie**

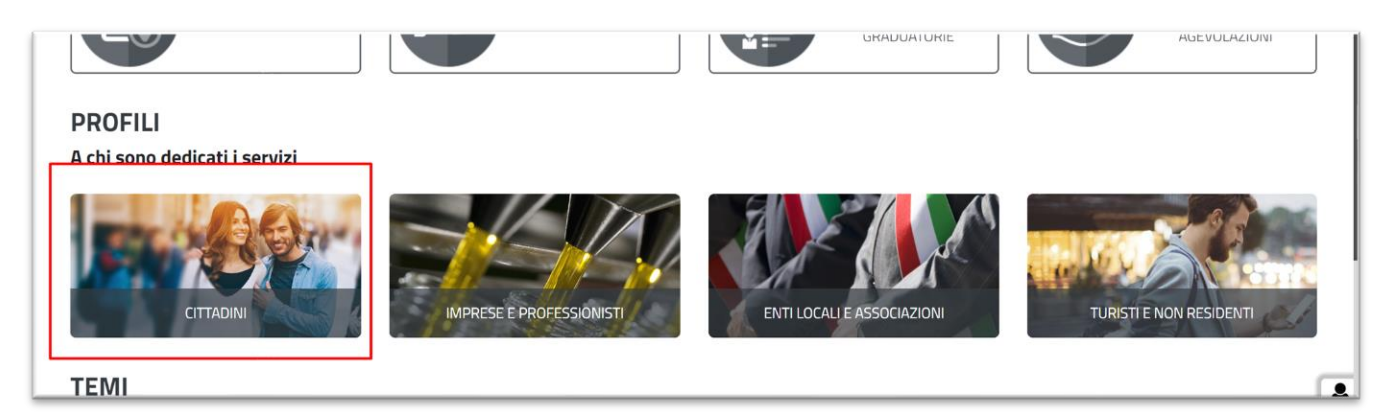

**Figura 9\_Ricerca del procedimento di interesse per profili**

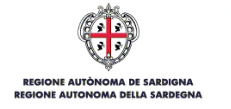

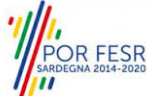

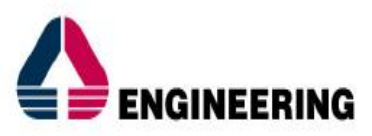

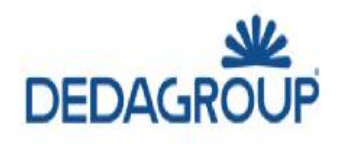

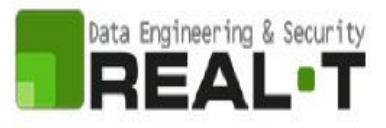

#### **TEMI**

Di cosa trattano i servizi della Regione Sardegna

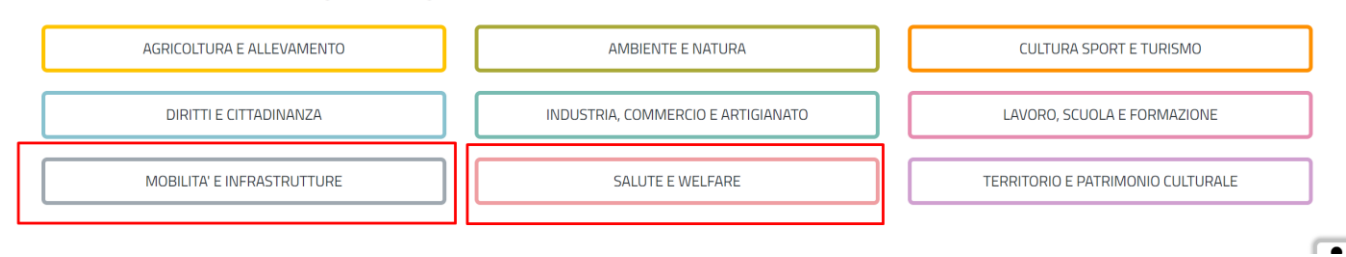

**Figura 10\_Ricerca del procedimento di interesse per temi**

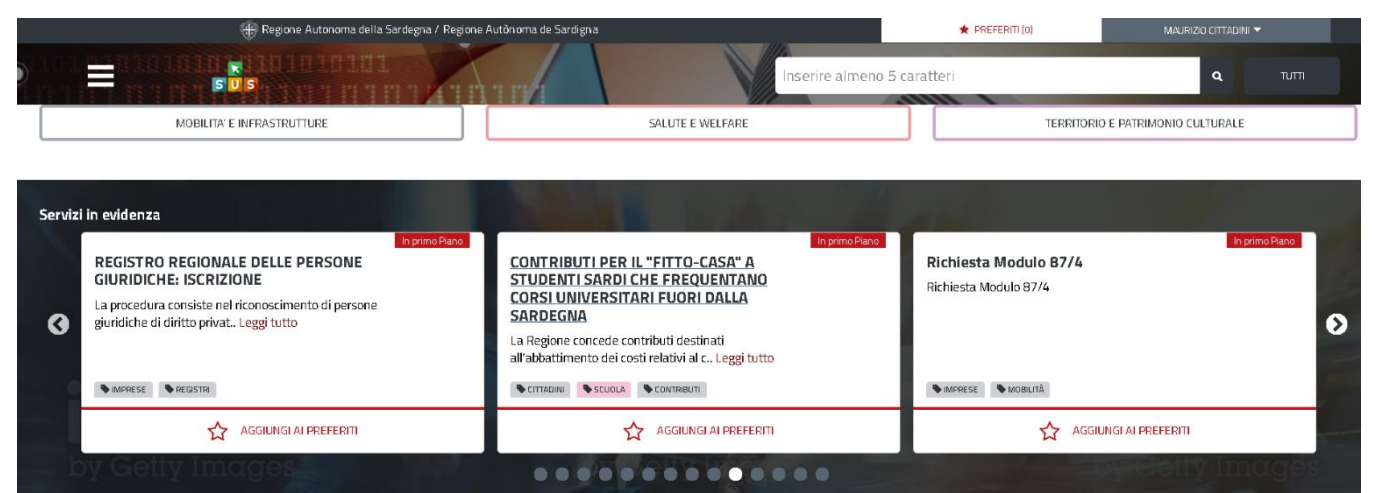

**Figura 11\_Ricerca del procedimento tra i servizi in evidenza**

#### <span id="page-12-0"></span>**5.4 SCRIVANIA GENERALE**

Solo con l'acceso autenticato, il SUS permette, dalla Home Page, di accedere alla propria "Scrivania" da cui si possono tenere sotto controllo le proprie pratiche, accedere alla propria agenda con le relative scadenze, visualizzare le comunicazioni inviate dal sistema o dagli uffici (Figura 12).

L'utente di BackOffice per poter accedere all'area riservata della scrivania deve eseguire i seguenti passaggi:

**1)** Cliccare in alto a destra sul piccolo triangolo posto accanto al proprio nome, selezionare la voce "Scrivania" sul menù a tendina;

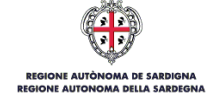

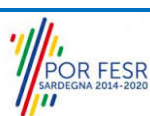

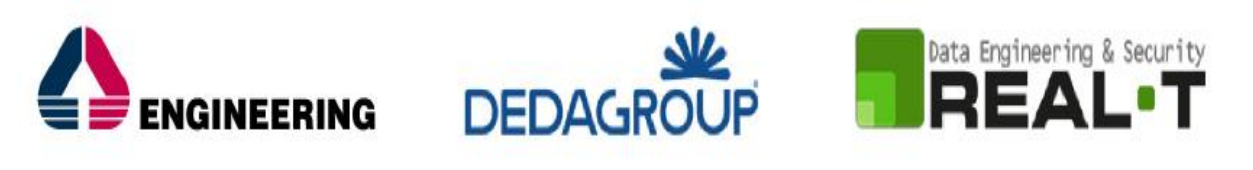

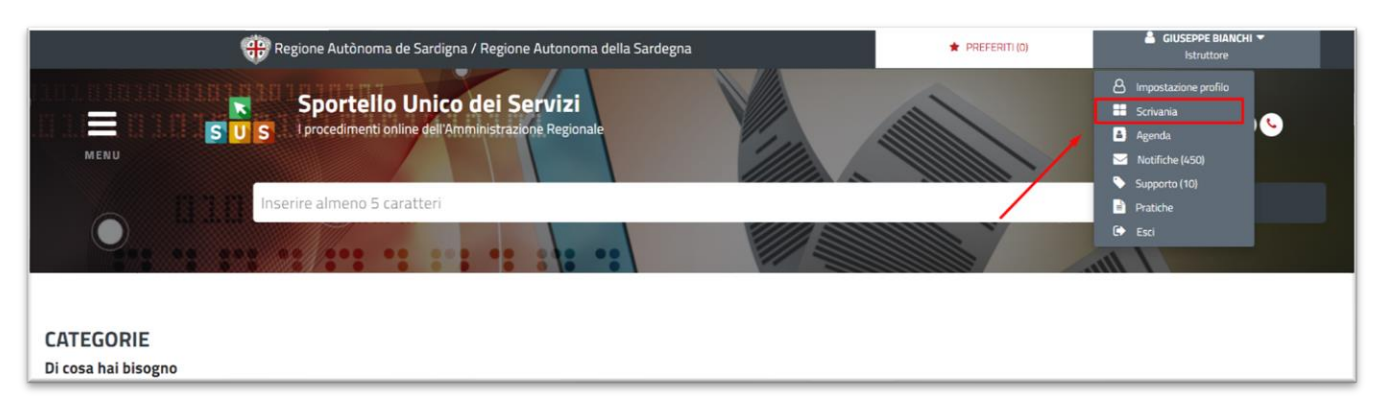

### **Figura 13\_Accesso alla scrivania**

**2)** Consulta le tue pratiche (Figura 14).

Gli utenti hanno la possibilità in qualsiasi momento di consultare dalla propria scrivania le pratiche presentate, accedere alla documentazione prodotta e procedere con le attività previste dal flusso. Le pratiche possono essere ordinate a seconda delle esigenze dell'utente che ha anche la possibilità di eseguire una ricerca mirata utilizzando i filtri a disposizione.

Dall'elenco delle ultime pratiche, l'utente ha la possibilità di verificare in ogni momento lo stato delle pratiche presentate che possono trovarsi nelle seguenti fasi:

- Iniziato (la pratica è stata inoltrata dall'utente e protocollata SIBAR, è in attesa che venga assegnata ad un istruttore e che venga presa in carico dallo stesso);
- In corso (la pratica è in istruttoria, in carico al richiedente o ai referenti di back office);
- (il procedimento è stato concluso).
- 
- (Un'istanza che è rimasta nello stato di "bozza" e non è stata seguita da un invio telematico, è un'istanza che non perverrà agli uffici regionali anche se è stata compilata regolarmente, in quanto carente della manifesta volontà di invio. Si precisa che l'avvenuto invio espresso determina la corretta consegna dell'istanza per l'esame della sua ammissibilità. Una volta inviata l'istanza, il Richiedente avrà la garanzia del suo effettivo inoltro solo dopo aver ricevuto dal sistema la relativa "ricevuta di conferma dell'inoltro della istanza").

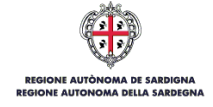

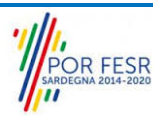

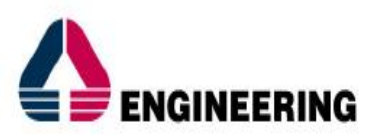

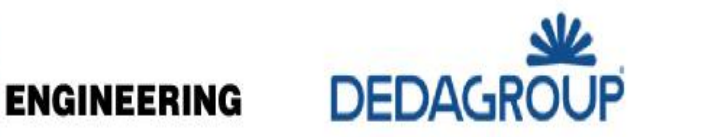

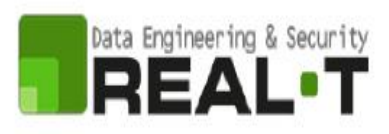

| 48 Regione Autònoma de Sardigna / Regione Autonoma della Sardegna |                                                                           |                                                          | <b>REFERITI (0)</b>         | <b>GIUSEPPE BIANCHI V</b><br>Istruttore |                                        |  |
|-------------------------------------------------------------------|---------------------------------------------------------------------------|----------------------------------------------------------|-----------------------------|-----------------------------------------|----------------------------------------|--|
|                                                                   | A I I<br>$S'$ U<br>s                                                      |                                                          | Inserire almeno 5 caratteri |                                         | Q<br><b>TUTTI</b>                      |  |
|                                                                   | <b>B</b> Agenda<br><b>II</b> Scrivania                                    | $\blacktriangleright$ Notifiche (479)                    | Supporto (10)               | <b>R</b> Pratiche                       | $\blacktriangleright$ Amministrazione  |  |
| <b>ULTIME PRATICHE</b>                                            |                                                                           |                                                          |                             |                                         | $\div$                                 |  |
| Id                                                                | Servizio                                                                  | Richiedente                                              | ٠<br>In carico a<br>Fase    | Creazione $\triangle$<br>≏              | Ultima<br>modifica                     |  |
| pratica<br>21940                                                  | REGISTRO REGIONALE DELLE PERSONE<br><b>GIURIDICHE: ISCRIZIONE</b>         | Giuseppe Bianchi -<br>GB<br>Associazione Giulietta       | <b>Chiuso</b>               | 22/6/2023<br>12:00                      | 22/6/2023<br><b>P</b> P<br>ø,<br>17:14 |  |
| 21844                                                             | REGISTRO REGIONALE DELLE PERSONE<br>GIURIDICHE: MODIFICHE DELL'ATTO COSTI | Giuseppe Bianchi -<br>GB<br><b>Associazione Finetest</b> | In corso<br>Richiedente     | 21/6/2023<br>9:06                       | 21/6/2023<br><b>P</b> D<br>ø,<br>14:55 |  |

**Figura 14\_Ultime pratiche**

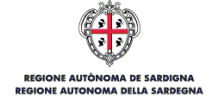

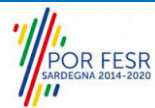

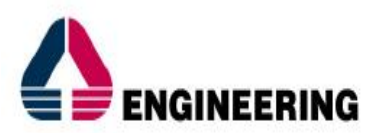

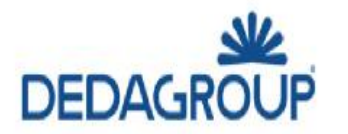

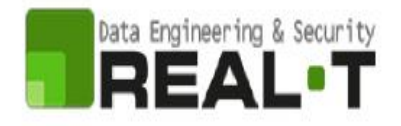

# <span id="page-15-0"></span>**6 NUOVA RICIHESTA**

### <span id="page-15-1"></span>**6.1 SCHEDA DEL PROCEDIMENTO**

È possibile attivare il procedimento "Agevolazioni tariffarie per il trasporto pubblico locale a favore degli invalidi e servizio AMICOBUS" come "Utente-cittadino".

Una volta autenticati, trovato il proprio procedimento di interesse, sarà possibile presentare un'istanza facendo click sul bottone **NUOVA RICHIESTA** come descritto di seguito. Nella stessa pagina si trova la scheda relativa al procedimento con tutti i suoi elementi descrittivi (Figura 15).

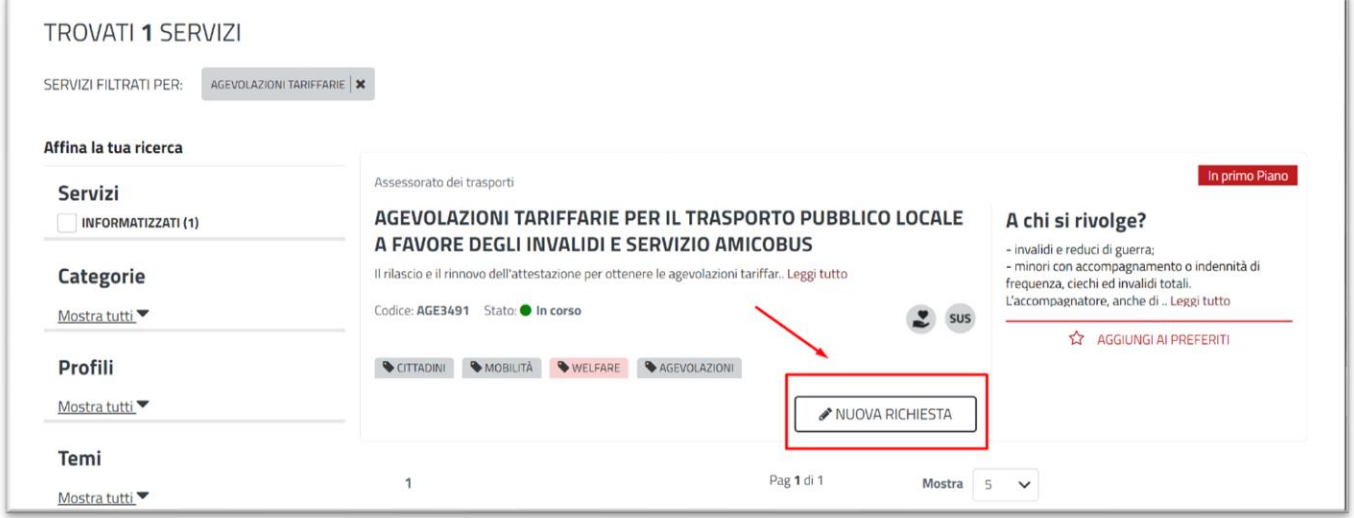

**Figura 15\_Nuova Richiesta – Procedimento di interesse**

Una volta avuto accesso alla scheda del procedimento, attraverso le molteplici modalità di ricerca, nel caso specifico "**Agevolazioni tariffarie per il trasporto pubblico locale a favore degli invalidi e servizio AMICOBUS**" si accede pertanto alla scheda informativa di procedimento che riepiloga tutti i dati utili basilari per la presentazione della domanda, dai requisiti per presentarla ai termini annuali della presentazione, ed oltretutto mette a disposizione una serie di altre informazioni, quali i contatti, i collegamenti ai social network, la normativa di riferimento e quant'altro possa essere utile al cittadino (Figura 17, Figura 18, Figura 19).

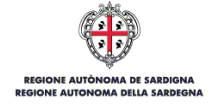

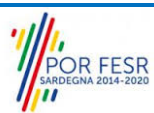

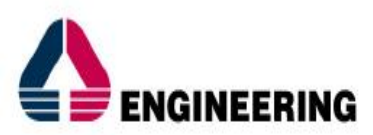

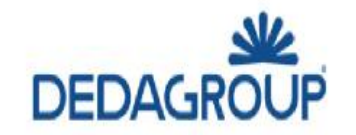

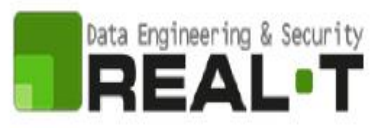

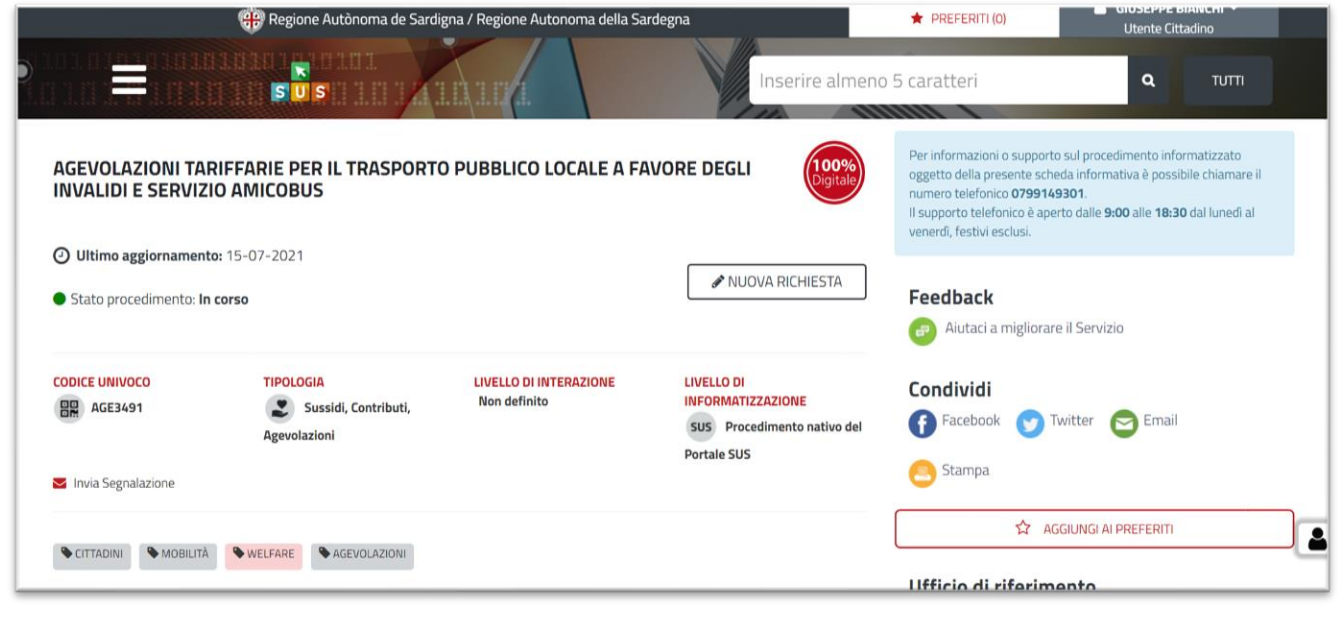

**Figura 17\_Nuova Richiesta – Scheda di procedimento 1/3**

| SUS 5                                                                                                    | Inserire almeno 5 caratteri<br>Q<br><b>TUTTI</b>                                                   |  |  |
|----------------------------------------------------------------------------------------------------|----------------------------------------------------------------------------------------------------|--|--|
|                                                                                                    |                                                                                                    |  |  |
| Cosa è?                                                                                                    | Direzione generale dei trasporti                                                                   |  |  |
| Richiesta e rinnovo                                                                                                    | Assessorato dei trasporti                                                                          |  |  |
| Il rilascio e il rinnovo dell'attestazione per ottenere le agevolazioni tariffarie sul trasporto pubblico locale urbano ed extraurbano può essere                                                                                                    | Settore per il TPL su gomma                                                                        |  |  |
| richiesta in qualsiasi periodo dell'anno con le modalità su descritte.                                                                                                    | Settore integrazione modalità di TPL                                                               |  |  |
| L'utente può presentare la prima richiesta o il rinnovo presso l'Assessorato dei Trasporti o i Servizi territoriali degli enti locali competenti                                                                                                    | Via XXIX Novembre 1847, 27-41 - 09123 Cagliari                                                     |  |  |
| (Sassari, Nuoro, Oristano, Iglesias, Tempio Pausania, Lanusei) nei seguenti modi:                                                                                                    | Tel: 070/6068064                                                                                   |  |  |
| - personalmente;<br>- per corrispondenza;                                                                                                    | Fax: 070/6067338 - 7308                                                                            |  |  |
| - tramite le associazioni di categoria o attraverso i servizi sociali del Comune di appartenenza. In questo caso, se richiesto, l'attestazione di<br>possesso dei requisiti può essere inviata direttamente per corrispondenza al responsabile dei servizi sociali richiedente;<br>- le richieste di rinnovo potranno essere inoltrate anche via mail scrivendo all'indirizzo: matpiras@regione.sardegna.it. | Responsabile del procedimento:<br>Maurizio Cittadini 070.6067375<br>mcittadini@regione.sardegna.it |  |  |
| Per il rilascio e il rinnovo dell'attestazione dei requisiti è necessario che la domanda sia completa di tutta la documentazione richiesta.                                                                                                    | Sostituto responsabile del procedimento :                                                          |  |  |
| L'attestazione dei requisiti, può essere ritirata personalmente, oppure da una persona delegata oppure spedita / inviata via mail all'indirizzo<br>dell'utente.                                                                                                    | Rosa La Piana 070.6066278 rlapiana@regione.sardegna.it                                             |  |  |
| Dopo il rilascio dell'attestazione, è necessario presentarsi presso l'azienda di trasporto competente per l'acquisto dei titoli di viaggio, pagando<br>solo il relativo ticket.                                                                                                    | Localizza Ufficio                                                                                  |  |  |
| L'agevolazione tariffaria in favore dei residenti in comuni serviti o non serviti dai mezzi pubblici urbani si è uniformata prevedendo che ogni<br>utente abbia diritto all'acquisto di titoli di viaggio per un tetto di spesa annuale di 270 euro.                                                                                                    | Per informazioni ed accesso agli atti                                                              |  |  |
| Le agevolazioni vengono calcolate sulla base della percentuale di invalidità e del reddito del richiedente.                                                                                                    | Ufficio Relazioni con il Pubblico dei Trasporti<br>Via XXIX Novembre 1847, nº 29-09123 Cagliari    |  |  |
| Le situazioni reddituali massime sulla base del grado di invalidità (oltre le quali non si ha diritto alle agevolazioni) sono le seguenti:                                                                                                    | Tel: 070/6067042<br>Fax: 070/6067308 - 6064228                                                     |  |  |
| - dal 50% al 79% grado di invalidità il reddito massimo è 18.000,00 euro;                                                                                                    | Mail: trasp.urp@regione.sardegna.it                                                                |  |  |
| - dall'80% al 100 % grado di invalidità il reddito massimo è 25.500,00 euro;<br>- reduci di guerra il reddito massimo è 18.000,00 euro.                                                                                                    | Orari di ricevimento:<br>Da lunedì al venerdì dalle 9.00 alle 13.00, il pomeriggio                 |  |  |

**Figura 18\_Nuova Richiesta – Scheda di procedimento 2/3**

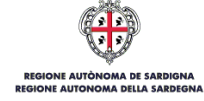

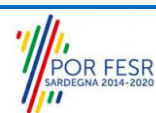

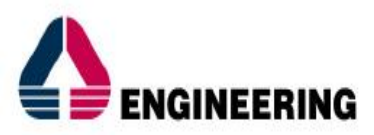

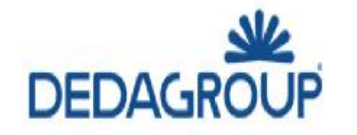

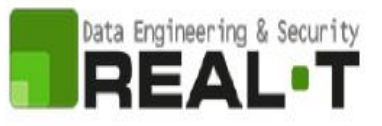

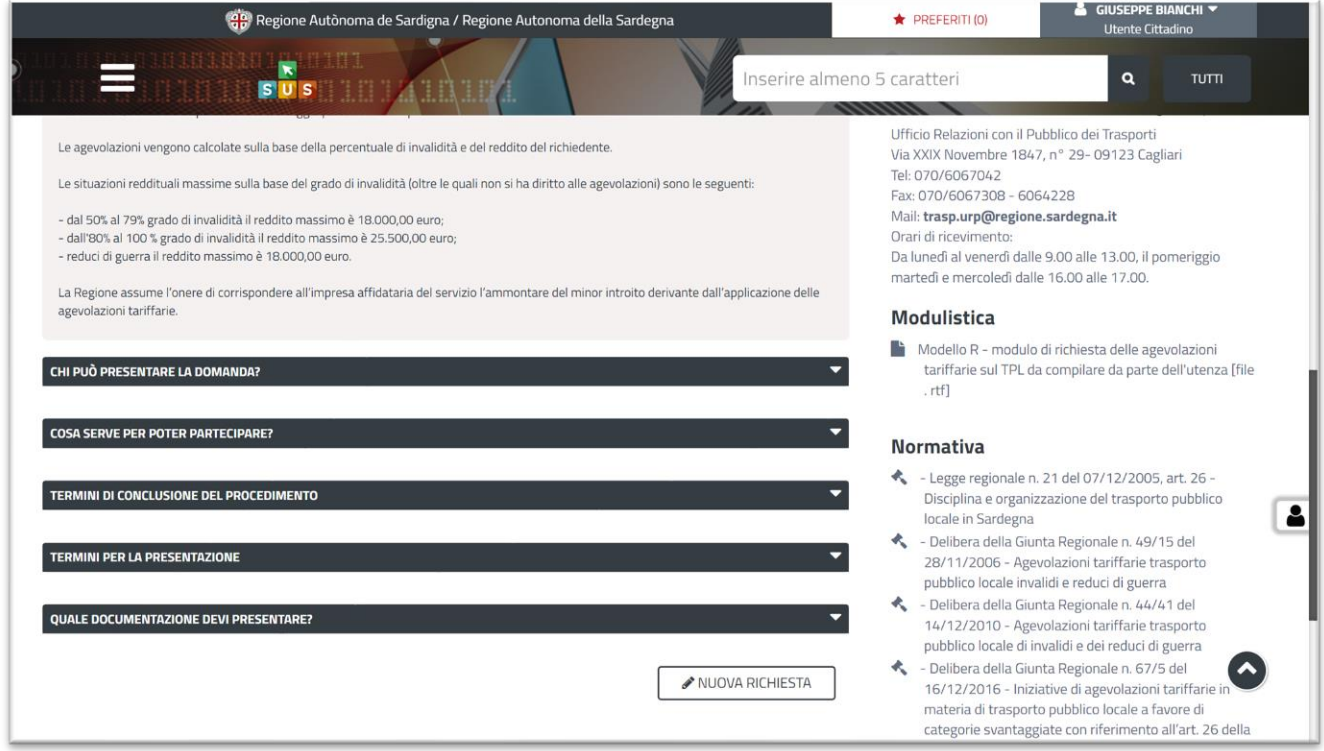

**Figura 19\_Nuova Richiesta – Scheda di procedimento 3/3**

### <span id="page-17-0"></span>**6.2 AVVIO NUOVA RICHIESTA**

Cliccando sul tasto **"Nuova Richiesta"** si accede alla maschera di inserimento delle informazioni che costituiscono l'istanza. Tali informazioni sono organizzate in campi che sono relativi alle informazioni necessarie all'Amministrazione per l'istruttoria e la valutazione dell'istanza. Si può, quindi, procedere alla compilazione dei campi previsti per la richiesta di **Agevolazioni tariffarie per il trasporto pubblico locale a favore degli invalidi e servizio AMICOBUS** (Figura 20).

L'utente deve completare la compilazione dei vari campi di ciascuna sezione. In ogni sezione ci possono essere campi obbligatori e campi non obbligatori. I campi obbligatori sono contrassegnati dall'asterisco \* di fianco all'etichetta del campo. Se l'utente non valorizza i campi obbligatori e procede nell'inoltro dell'istanza il sistema avviserà tramite uno specifico **avviso** della necessità di popolare il campo non valorizzato.

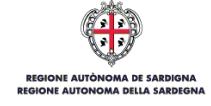

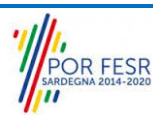

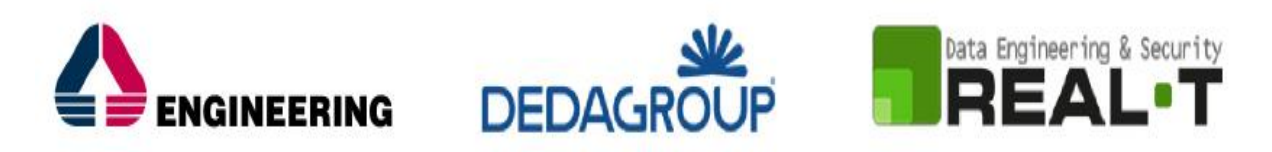

![](_page_18_Picture_71.jpeg)

**Figura 20\_Nuova Richiesta 1/2**

Selezionato il bottone "Nuova Richiesta", il Richiedente accede alla maschera dedicata "**Nuova Richiesta",** (Figura 21).

#### **NOTA BENE**

Nel caso in cui, il Richiedente abbia già eseguito una richiesta di agevolazione per il procedimento di riferimento all'interno dell'anno solare corrente, il sistema segnala l'esistenza di una pratica precedente (e relativo N. Pratica), inibendo la possibilità di poter procedere all'inoltro di una nuova richiesta.

Se la richiesta è antecedente all'anno solare corrente, il Richiedente può procedere alla richiesta di rinnovo "**Successiva richiesta**".

![](_page_18_Picture_72.jpeg)

### **Figura 21\_Nuova Richiesta Agevolazione**

![](_page_18_Picture_10.jpeg)

![](_page_19_Picture_0.jpeg)

![](_page_19_Picture_1.jpeg)

### <span id="page-19-0"></span>**6.2.1 Compilazione Form**

L'utente cittadino deve specificare in qualità di quale soggetto deve presentare l'istanza. All'interno del campo "*Presenta la pratica in qualità di*" il soggetto deve selezionare una delle due voci presenti tra:

- **Diretto Beneficiario**;
- **Soggetto minorenne/ con amministratore di sostegno/sottoposto a tutela**.

![](_page_19_Picture_93.jpeg)

**Figura 22\_Nuova Richiesta – Form**

I campi relativi alla sezione "*Dati Richiedente"* vengono precompilati automaticamente con le informazioni provenienti dal sistema di autenticazione scelto in precedenza. È necessario verificare che tutti i campi obbligatori siano popolati correttamente (Figura 23).

I campi relativi alla sezione **"Dati Agevolazione"** devono essere opportunamente valorizzati sulla base della Categoria nella quale ricade il soggetto beneficiario dell'agevolazione (Figura 24, Figura 25).

Nella **Sezione Allegati** è necessario effettuare il caricamento della documentazione richiesta (Figura 26). I documenti richiesti variano in base alla tipologia di domanda presentata.

L'utente può caricare l'allegato utilizzando la funzione "Sfoglia" | SFOGLIA

L'utente può eliminare il file allegato utilizzando la funzione "Elimina" **...** 

![](_page_19_Picture_13.jpeg)

![](_page_19_Picture_14.jpeg)

![](_page_20_Picture_0.jpeg)

![](_page_20_Picture_1.jpeg)

![](_page_20_Picture_2.jpeg)

![](_page_20_Picture_30.jpeg)

**Figura 23\_Dati Richiedente**

![](_page_20_Picture_31.jpeg)

**Figura 24\_Dati Agevolazione – Tipologia Domanda – Agevolazioni**

![](_page_20_Picture_7.jpeg)

![](_page_20_Picture_8.jpeg)

![](_page_21_Picture_0.jpeg)

![](_page_21_Picture_1.jpeg)

![](_page_21_Picture_2.jpeg)

![](_page_21_Picture_71.jpeg)

**Figura 25\_Dati Agevolazione – Tipologia Domanda – AMICOBUS**

![](_page_21_Picture_72.jpeg)

**Figura 26\_Allegati**

### *6.2.1.1 CASO 1 - Diretto Beneficiario*

Il modulo di domanda è suddiviso in 3 sezioni quando la pratica viene presentata in qualità di "**Diretto Beneficiario**" ciascuna delle quali prevede la compilazione di differenti campi (Figura 27):

- Dati Richiedente;
- Dati Agevolazione;
- Allegati.

![](_page_21_Picture_12.jpeg)

![](_page_21_Picture_13.jpeg)

![](_page_22_Picture_0.jpeg)

![](_page_22_Picture_1.jpeg)

![](_page_22_Picture_2.jpeg)

![](_page_22_Picture_84.jpeg)

**Figura 27\_Dati Richiedente – Diretto Beneficiario**

### *6.2.1.2 CASO 2 - Soggetto minorenne/ con amministratore di sostegno/sottoposto a tutela*

Il modulo di domanda è suddiviso in 4 sezioni quando la pratica viene presentata in qualità di "**Soggetto minorenne/ con amministratore di sostegno/sottoposto a tutela**" ciascuna delle quali prevede la compilazione di differenti campi:

- Dati Richiedente;
- Dati Anagrafici del Soggetto Beneficiario;
- Dati Agevolazione;
- Allegati.

## *6.2.1.3 Dati Anagrafici del Soggetto Beneficiario*

I campi relativi alla sezione "*Dati anagrafici del soggetto beneficiario"* devono essere compilati con i dati anagrafici del soggetto beneficiario della richiesta di agevolazione (Figura 28).

![](_page_22_Picture_13.jpeg)

![](_page_22_Picture_14.jpeg)

![](_page_23_Picture_0.jpeg)

![](_page_23_Picture_1.jpeg)

![](_page_23_Picture_2.jpeg)

![](_page_23_Picture_50.jpeg)

**Figura 28\_Dati Anagrafici del Soggetto Beneficiario** 

![](_page_23_Picture_51.jpeg)

**Figura 29\_Dati Agevolazione**

### <span id="page-23-0"></span>**6.2.2 Salvataggio in bozza**

L'utente ha la possibilità di salvare l'istanza in bozza per poterla concludere in un secondo momento.

![](_page_23_Picture_52.jpeg)

![](_page_23_Picture_10.jpeg)

![](_page_23_Picture_11.jpeg)

![](_page_24_Picture_0.jpeg)

![](_page_24_Picture_1.jpeg)

![](_page_24_Picture_71.jpeg)

**Figura 31\_Salva come Bozza**

Dalla propria **Scrivania** quindi l'utente può recuperare l'istanza salvata in fase "**Bozza**" (Figura 32). Selezionando la sezione Scrivania, si aprirà un menù a tendina dal quale è necessario selezionare la voce "**Scrivania Generale**". Si aprirà una nuova schermata nella quale sarà possibile consultare le pratiche avviate; selezionare quindi la pratica di interesse che si troverà nello stato "Bozza".

| Scrivania              |                                                                                     |                                                  |                 |              |                                                        |                         |   |
|------------------------|-------------------------------------------------------------------------------------|--------------------------------------------------|-----------------|--------------|--------------------------------------------------------|-------------------------|---|
| <b>ULTIME PRATICHE</b> |                                                                                     |                                                  |                 |              |                                                        |                         |   |
| Id                     | pratica $\overline{\bullet}$ Servizio                                               | ≘<br>Richiedente                                 | ≎<br>Istruttore |              | $\div$ Fase $\div$ In carico a $\div$ Creazione $\div$ | Ultima<br>modifica      |   |
| 22644                  | <b>RILASCIO NULLA OSTA PER</b><br>L'ALIENAZIONE DI MEZZI<br>IMMATRICOLATI IN TRASPO | (GB) Giuseppe Bianchi -<br>Azienda Trasporti srl |                 | <b>Bozza</b> | 25/9/2023<br>Richiedente<br>10:24                      | 25/9/2023<br>四<br>10:24 | 面 |

**Figura 32\_Stato Bozza**

Selezionando la pratica di interesse è possibile accedere alla scheda di dettaglio e portare a termine la compilazione dei campi.

### <span id="page-24-0"></span>**6.2.3 Inoltro Istanza**

L'utente cittadino il quale abbia correttamente compilato i campi previsti dal Form può procedere all'inoltro dell'istanza al Servizio competente selezionando la voce "**Inoltra"**, (Figura 33). La pratica, la quale sia stata inoltrata correttamente dal Richiedente, verrà assegnata a un Istruttore.

![](_page_24_Picture_10.jpeg)

![](_page_24_Picture_11.jpeg)

![](_page_25_Picture_0.jpeg)

![](_page_25_Picture_1.jpeg)

![](_page_25_Picture_2.jpeg)

![](_page_25_Picture_102.jpeg)

### **Figura 33\_Inoltro Istanza**

#### *6.2.3.1 Notifiche*

L'utente il quale abbia correttamente inoltrato la domanda di iscrizione riceverà una comunicazione con oggetto "*Richiesta inviata - Procedimento Agevolazioni tariffarie per il trasporto pubblico locale a favore degli invalidi e servizio AMICOBUS - Pratica N.*". La comunicazione potrà essere consultata nella sezione dedicata "**Notifiche**", (Figura 34).

![](_page_25_Picture_103.jpeg)

**Figura 34\_Notifiche – Richiesta Inviata**

#### <span id="page-25-0"></span>**6.3 ADEMPIMENTI SUCCESSIVI**

Una volta inoltrata la richiesta al Servizio competente, viene avviata l'istruttoria per la verifica della documentazione trasmessa. Il richiedente viene avvisato nel caso sia necessario presentare delle integrazioni.

### <span id="page-25-1"></span>**6.3.1 Caricamento delle integrazioni**

Durante la fase istruttoria, l'Istruttore procederà alla valutazione della richiesta e determinerà l'esito della valutazione della necessità di integrazioni.

- Integrazioni necessarie;
- Integrazioni non necessarie.

L'esito della valutazione verrà comunicata al cittadino Richiedente.

![](_page_25_Picture_16.jpeg)

![](_page_25_Picture_17.jpeg)

![](_page_26_Picture_0.jpeg)

### *6.3.1.1 Caricamento delle integrazioni*

La richiesta di integrazioni viene inoltrata da parte del Servizio competente e notificata al richiedente attraverso una comunicazione. Il Richiedente seleziona la propria pratica dalla sezione "Scrivania" ed accede alla maschera di "**Caricamento Integrazioni**" (Figura 35).

![](_page_26_Picture_69.jpeg)

**Figura 35\_Caricamento Integrazioni**

All'interno della sezione "**Caricamento Integrazioni**" devono essere compilati i campi obbligatori. Per inoltrare al Servizio le integrazioni caricate, il richiedente deve selezionare la voce "**Salva**" (Figura 36).

![](_page_26_Picture_70.jpeg)

**Figura 36\_Caricamento Integrazioni - Salva**

### <span id="page-26-0"></span>**6.4 CHIUSURA DEL PROCEDIMENTO**

Il procedimento si chiude quando termina l'istruttoria e viene emessa la comunicazione e la pubblicazione del certificato dell'accettazione della richiesta di agevolazione tariffaria.

![](_page_26_Picture_10.jpeg)

![](_page_26_Picture_11.jpeg)

![](_page_27_Picture_0.jpeg)

![](_page_27_Picture_1.jpeg)

### <span id="page-27-0"></span>**6.4.1 Ricezione notifica accettazione richiesta di agevolazione tariffaria**

Il Richiedente riceve la notifica con cui viene informato della conclusione del procedimento e del rilascio del certificato di agevolazione tariffaria. Il certificato di agevolazione può essere scaricato accedendo alla pratica e cliccando sul link "**Download Certificato di Agevolazione"** (Figura 37, Figura 38).

![](_page_27_Picture_43.jpeg)

**Figura 37\_Notifica Accettazione richiesta di agevolazione tariffaria**

![](_page_27_Picture_44.jpeg)

**Figura 38\_Download Certificato agevolazione**

![](_page_27_Picture_8.jpeg)

![](_page_27_Picture_9.jpeg)

![](_page_28_Picture_0.jpeg)

![](_page_28_Picture_1.jpeg)

![](_page_28_Picture_2.jpeg)

# <span id="page-28-0"></span>**7 RIFERIMENTI E CONTATTI**

Nella scheda descrittiva del procedimento **"Agevolazioni tariffarie per il trasporto pubblico locale a favore degli invalidi e servizio AMICOBUS",** come già mostrato precedentemente, è possibile consultare tutte le informazioni utili o dove poterle reperire (Figura 39).

![](_page_28_Picture_66.jpeg)

**Figura 39\_Scheda del procedimento – Riferimenti e contatti**

Nel caso di necessità di supporto o di chiarimento riguardanti il procedimento amministrativo l'utente ha a disposizione i riferimenti e i contatti del Servizio competente riportati nella scheda del procedimento; Per quanto riguarda invece necessità di supporto inerenti agli aspetti informatici del processo di caricamento dei dati e l'utilizzo del portale in generale l'utente può usufruire del servizio di Help desk, selezionando l'icona del "Supporto" evidenziata nella figura di seguito (Figura 40).

![](_page_28_Picture_67.jpeg)

**Figura 40\_Scheda del procedimento – Richiesta Supporto** 

![](_page_28_Picture_10.jpeg)

![](_page_28_Picture_11.jpeg)

![](_page_29_Picture_0.jpeg)

![](_page_29_Picture_1.jpeg)

![](_page_29_Picture_2.jpeg)

Per la richiesta di supporto informatico è necessario valorizzare i campi della maschera nella figura di seguito riportata, nel quale l'utente può dettagliare la propria necessità e fornire i propri riferimenti per essere ricontattato dagli operatori dell'Help desk (Figura 41). È importante nel menù di scelta del campo **"Servizio"** individuare correttamente il procedimento di interesse, in questo caso il procedimento di **"Agevolazioni tariffarie per il trasporto pubblico locale a favore degli invalidi e servizio AMICOBUS".**

![](_page_29_Picture_44.jpeg)

**Figura 37\_Valorizzazione maschera per richiesta supporto tecnico**

![](_page_29_Picture_6.jpeg)

![](_page_29_Picture_7.jpeg)